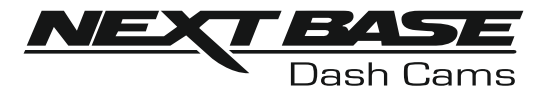

# Käyttöohje

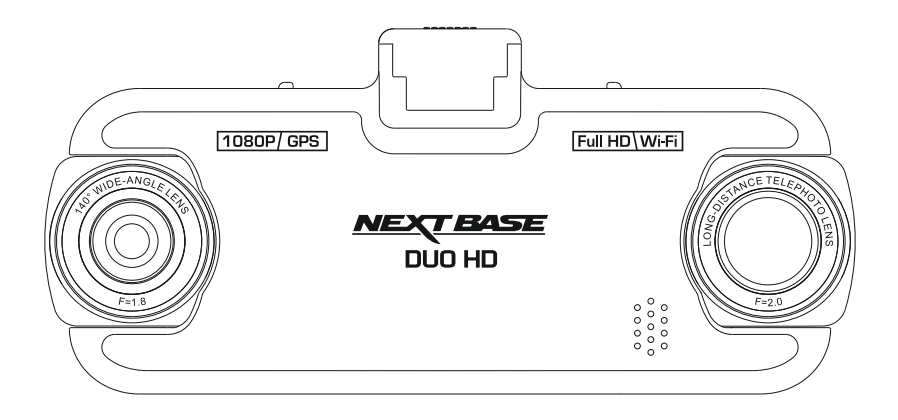

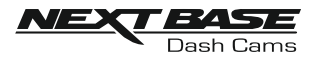

### DASH CAM - KAMERAN KÄYTÖN ESITTELY

iN-CAR CAM -kojelautakamerasarja on suunniteltu erityisesti käytön helppoutta ajatellen. Suosittelemme, että ET muuta huolellisesti valittuja oletusasetuksia, jotta saat siitä parhaan suorituskyvyn päivittäisessä käytössä.

#### Perustoiminnot.

Dash Cam on asetettu tallentamaan videokuvaa vain 3 minuutin pituisiin tiedostoihin. Tämän ansiosta jokainen videotiedosto on hallittavissa olevaa kokoa ja ladattavissa ja lähetettävissä vakuutusyhtiöön. MicroSD-muistikortti täyttyy videotiedostoista lopulta, mutta ei hätää, kamera poistaa vanhimmat tiedostot tehdäkseen tilaa uusille tallenteille. Tällä tavalla tila ei koskaan lopu kesken ja tallennettuna on paljon todisteita ajohistoriasta.

Tavallisesti 16 Gt:n korttiin mahtuu 2 tuntia ajomateriaalia.

Kamera saa kellonajan ja päivämäärän automaattisesti satelliitin kautta. Se perustuu ensimmäisellä käyttökerralla tehtyyn maavalintaan.

Aika ja päivämäärä päivittävät automaattisesti myös kesäajan perustuen jälleen maavalintaan.

Kamerassa on 3 käyttötilaa – video, kuva ja toisto.

Videotila: videotallennus on oletustila, kun kamera kytketään päälle.

Kuvatila: Mahdollistaa kuvien ottamisen kameran laajakulmaobjektiivilla.

Toistotila: mahdollistaa tallennetun videon tai valokuvien katsomisen kojelautakameran LCD-näytössä. Valitse haluamasi tila painamalla Dash Cam -kameran MODE-painiketta.

Automaattinen käynnistys-/pysäytystekniikka. Dash Cam tunnistaa tupakansytyttimen virran heti, kun ajoneuvon sytytys kytketään päälle ja käynnistää tallennuksen automaattisesti. Kun sytytys on käännetty pois päältä, Dash Cam suorittaa automaattisen sammutusprosessin.

- 1. Vinkkejä hyvän videomateriaalin ottamiseen:
	- 1.1 Aseta Dash Cam tuulilasin keskelle ja ihanteellinen paikka on takapeilin takana, koska paikka tarjoaa esteettömän näkymän ajoneuvon ja takaikkunan läpi.
	- 1.2 Pienennä taivaan osuutta kuvissa säätämällä kameran kuvakulman tietä kohti. Jos kuvassa on liikaa taivasta, tie näyttää tummalta automaattisen valotuksen korjauksen takia.
	- 1.3 Poista tarpeettomat tavarat kojelaudan päältä. Jos kojelaudan päällä on tavaroita, ne aiheuttavat heijastumia tuulilasiin, ja nämä heijastumat voivat näkyä tallenteissa.
- 2. Vinkkejä muistikortin vakaan toimintakyvyn säilyttämiseen:
	- 2.1 Alusta muistikortti säännöllisesti. Suosittelemme alustamaan muistikortin 2–3 viikon välein. Se pyyhkii kaikki tiedostot muistikortista, ja sen käyttöä voidaan jatkaa Dash Cam -laitteessa. Tee alustus tietysti vasta sen JÄLKEEN, kun olet ladannut kaikki tarvitsemasi tiedostot muistikortilta, sillä kortin alustaminen poistaa kaiken sisällön.
	- 2.2 Alusta muistikortti käyttämällä Dash Cam -kameraa. Tämä varmistaa, että kortin rakenne vastaa kameraasi. Paina MENU kaksi kertaa ja valitse vaihtoehto Alusta kortti. Noudata näytön ohjeita.
	- 2.3 Kytke Dash Cam pois päältä ennen SD-muistikortin asettamista tai irrottamista, jotta muistikortti tai sille tallennetut tiedostot eivät vaurioidu.

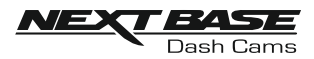

## **SISÄLTÖ**

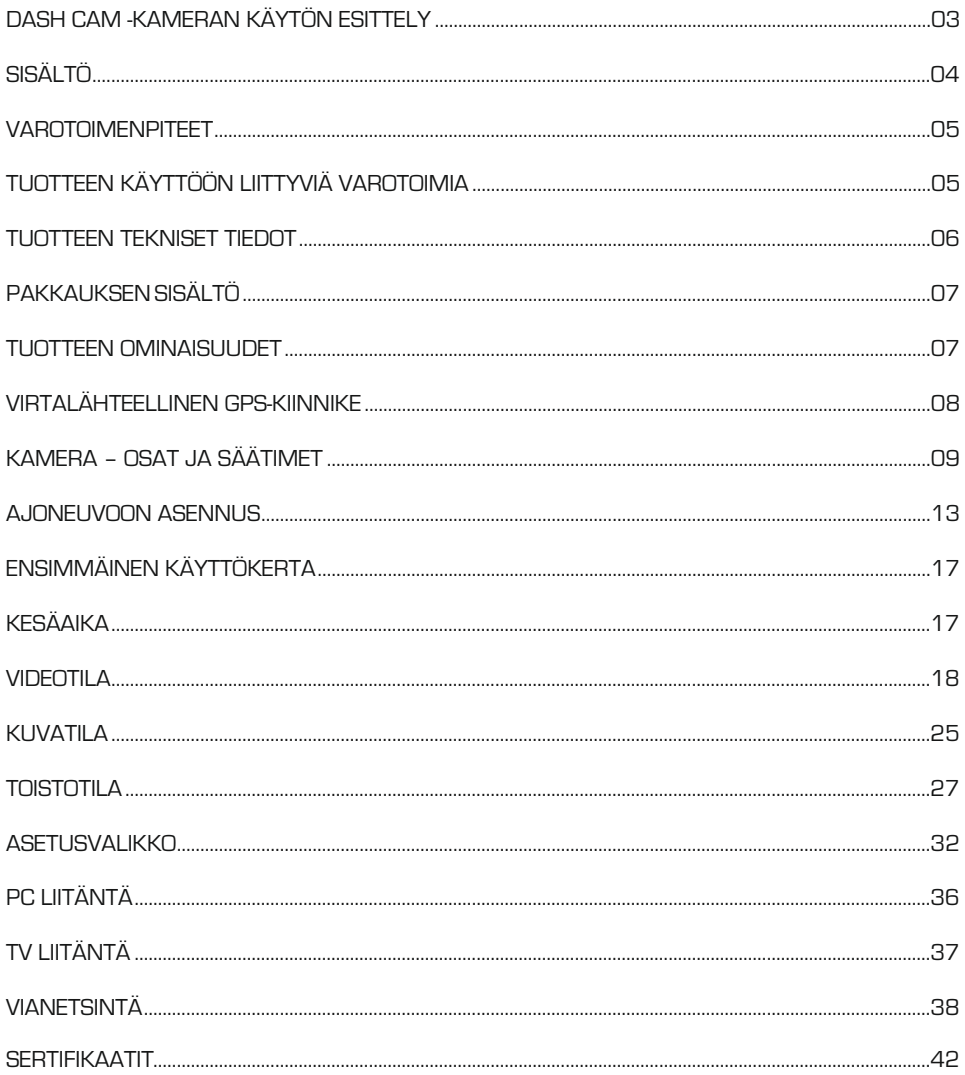

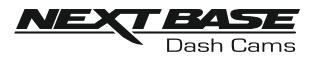

### VAROTOIMENPITEET

Lue tämä käyttöohje huolellisesti ennen kuin käytät laitetta ja säilytä se myöhempää käyttöä varten. Siitä on sinulle hyötyä, mikäli laitteessa ilmenee toiminnallisia ongelmia.

VAROITUSÄJä altista tätä tuotetta sateelle, kosteudelle tai vedelle missään olosuhteissa, sillä se saattaa aiheuttaa sähköiskun tai tulipalon vaaran.

 ${\rm HUOMALTUS}$ ähköiskun vaaran takia laitetta ei saa huoltaa muutoin kuin käyttöohjeessa kuvatulla tavalla. Vain pätevä asentaja voi huoltaa laitteen.

Vie laite pätevän huoltajan korjattavaksi, jos:

Laite on altistettu sateelle tai vedelle.

Laite ei toimi normaalisti.

Laitteen suorituskyky on muuttunut merkittävästi.

LCD: Nestekidenäyttö (LCD) on monikerroksinen monimutkainen komponentti, joka sisältää 691 200 kuvapistettä. Kuvapisteet voivat kuitenkin vioittua normaalin käyttöiän aikana. 1 kuvapiste= 0,0001 %:n vikatiheys ja yksi kuvapistevika käyttövuodessa pidetään normaalina, eikä se anna aihetta huoleen.

WEEESähkölaite- ja elektroniikkaromun ja/tai paristojen hävittäminen kotitalouksissa Euroopan unionin alueella.

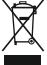

Tämä symboli tuotteessa tai sen pakkauksessa ilmaisee, että tuotetta ei saa hävittää talousjätteen joukossa. Sinun täytyy hävittää laiteromu ja/tai paristot toimittamalla ne elektroniikkalaiteromun ja/tai paristojen kierrätyspisteeseen. Lisätietoja saat paikallisilta viranomaisilta.

### TUOTTEEN KÄYTTÖÖN LIITTYVIÄ VAROTOIMIA

- 1. Varmista, ettei tuulilasissa ole likaa tai rasvaa ennen kuin kiinnität kiinnikkeen siihen.
- 2. Älä peitä näkyvyyttä eteenpäin tiehen tai estä turvatyynyjen toimintaa onnettomuustilanteessa.
- 3. Kun laitetta ei käytetä, irrota autosovitin sekä ajoneuvon 12/24 V DC -liitännästä että itse laitteesta.
- 4. Puhdista laite vain pehmeällä ja kuivalla liinalla. Jos lika on pinttynyttä, kostuta liina jollakin neutraalilla pesuaineella, joka on laimennettu 5–6 osaan vettä.
- Huomioi, että alkoholi, tinneri, bentseeni jne. voivat vahingoittaa maalia tai pinnoitteita.
- 5. Vältä koskemasta linssiin, sillä se saattaa vahingoittua.
- 6. Puhdista objektiivin lasi tarvittaessa varovasti pehmeällä liinalla, joka on kostutettu silmälasien puhdistusnesteeseen.
- 7. Digitaalisella videotallentimella otetut videotallenteet on tarkoitettu vain henkilökohtaiseen käyttöön.
- 8. Tallenteiden julkaisemiseen Youtubessa, Internetissä tai muulla tavoin sovelletaan tietosuojalakia, jonka vaatimuksia on noudatettava. Jos digitaalista videotallenninta käytetään kaupallisessa ympäristössä, kuten esimerkiksi kuorma-autossa, sovelletaan tietosuojalain lisäksi myös CCTV-asetusta. Tähän sisältyvät merkintä, joka ilmaisee CCTV-käytön olevan meneillään, äänitallennuksen poistaminen ja ilmoitus tietoja hallinnoiville viranomaisille.
- 9. Videon toisto laitteessa, joka on kuljettajan näkyvissä, on kiellettyä tai rajoitettua joissakin maissa tai osavaltioissa. Noudata näitä lakeja.
- 10. Älä säädä laitetta ajon aikana, koska se häiritsee ajamistasi.

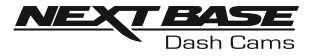

### TUOTTEEN TEKNISET TIEDOT

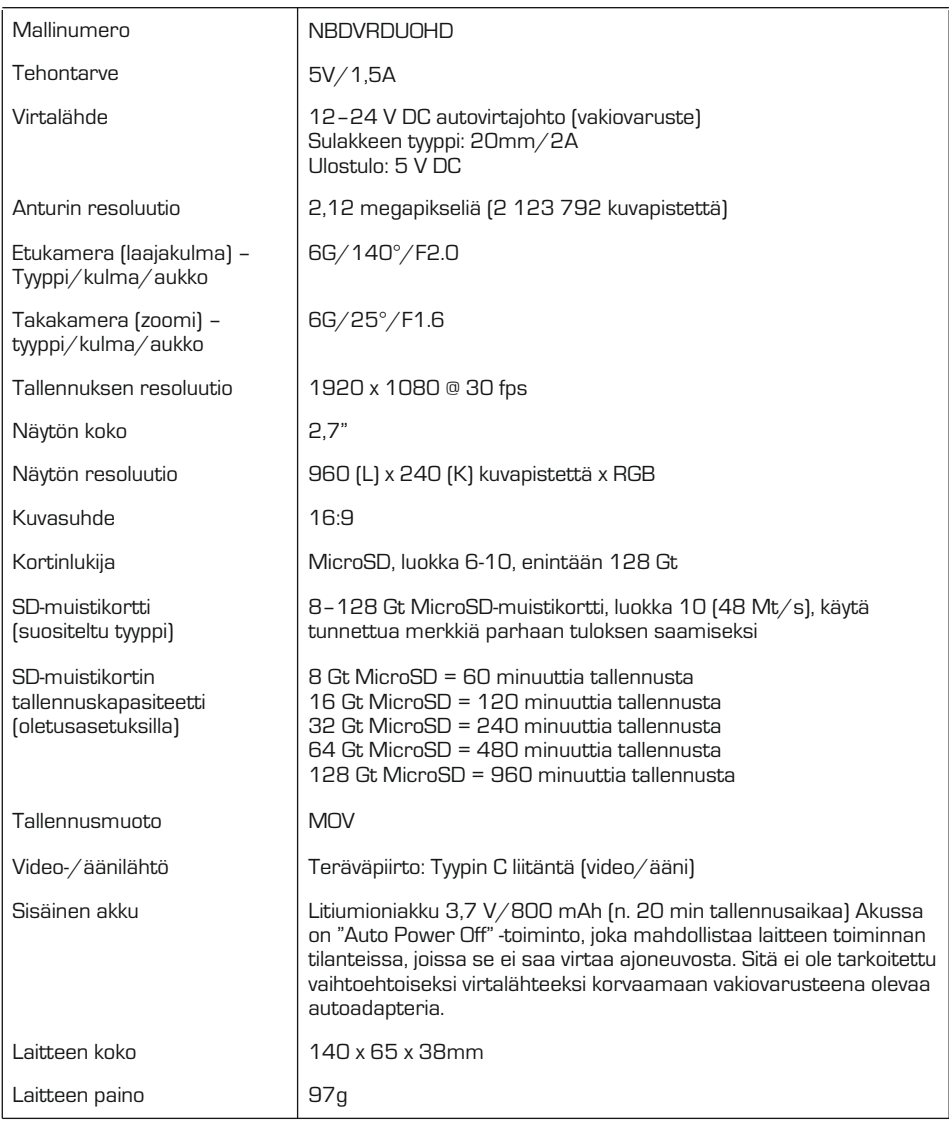

Android on Google Inc.:in tavaramerkki Yhdysvalloissa ja muissa maissa.

Mac on Apple Inc.:in rekisteröity tavaramerkki Yhdysvalloissa ja muissa maissa.

iOS on Ciscon tavaramerkki tai rekisteröity tavaramerkki Yhdysvalloissa ja muissa maissa.

Windows on rekisteröity tavaramerkki, jonka omistaa Microsoft Corporation Yhdysvalloissa ja muissa maissa.

Exmor R on Sony Corporationin tavaramerkki. STARVIS on Sony Corporationin tavaramerkki.

NEXTBASE Replay 3 on Portable Multimedia LTD:n rekisteröity tavaramerkki Isossa-Britanniassa.

NEXTBASE Cam Viewer on Portable Multimedia LTD:n rekisteröity tavaramerkki Isossa-Britanniassa.

© 2015 Google Inc. Kaikki oikeudet pidätetään. Google Maps™ -karttapalvelu on Google Inc:in tavaramerkki.

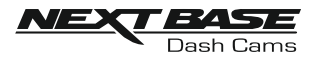

### PAKKAUKSEN SISÄLTÖ

#### Tarkista NEXTBASE-tuotteen sisältö.

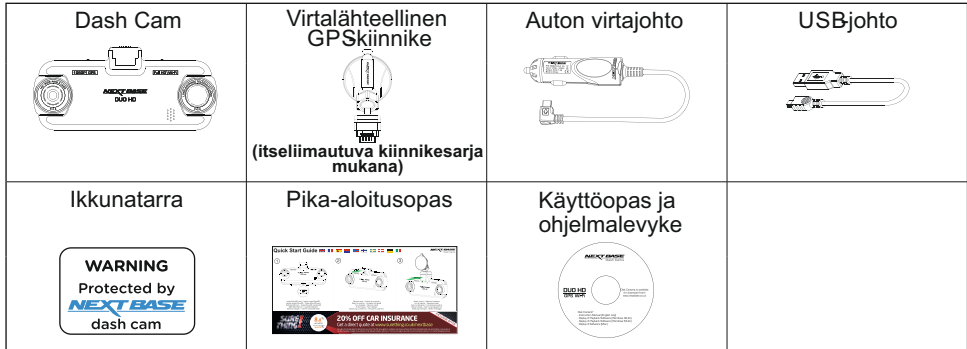

Tuotteen ulkoasu saattaa poiketa hieman edellä esitetystä.

### TUOTTEEN OMINAISUUDET

Kiitos NEXTBASE Dash Cam -tuotteen ostamisesta. Tässä osiossa esitellään joitakin kojelautakameran ominaisuuksista.

#### Kaksoiskamera, jossa 180° kääntyvä objektiivi

Kaksoisobjektiivi mahdollistaa näkymän molempiin suuntiin. Laajakulmaobjektiivi eteenpäin ja säätöobjektiivi taaksepäin.

### 2,7" LCD-värinäyttö

LCD-näyttö helpottaa käyttämistä sekä tallennettujen videoiden ja kuvien katsomista.

#### Virtalähteellinen GPSkiinnike

Dash Cam-kamera on varustettu virtalähteellisellä Easy-Fit-kiinnikkeellä, jonka ansiosta kameran kiinnittäminen ja irrottaminen on nopeaa ja helppoa. Auton virtajohto voi olla paikoillaan kiinnikkeeseen liitettynä.

#### GPSloggeri

GPS-koordinaatit, päivämäärä ja aika tallennetaan. Matka voidaan katsoa sen jälkeen käyttämällä mukana tulevaa Windows-/MAC-toisto-ohjelmaa.

Ohjelma on ladattavissa myös osoitteesta www.nextbase.co.uk

### Wi-Fi-yhteys

Yhdistämällä älypuhelimen tai tabletin Dash Cam-kameraan voit käyttää niitä tallennuksen käynnistämiseen/pysäyttämiseen tai tiedostojen katsomiseen tai lataamiseen Dash Cam-kamerasta.

#### G-tunnistin/Tiedostonsuojaus

Mikäli tapahtuu törmäys, laite "suojaa" tallennuksen automaattisesti estäen tiedoston päälle kirjoittamisen. Tämä voidaan tehdä myös manuaalisesti painamalla "suojaa"-painiketta. Yksittäiset tiedostot voidaan myös "suojata", kun niitä katsotaan toistotilassa.

### Pysäköintitila

Dash Cam kytkeytyy automaattisesti päälle ja tallentaa suojatun tallenteen, kun se havaitsee ajoneuvon liikkeen.

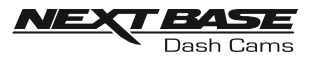

### VIRTALÄHTEELLINEN GPS KIINNIKE

Alla näet mukana tulevan virtalähteellisen kiinnikkeen osat.

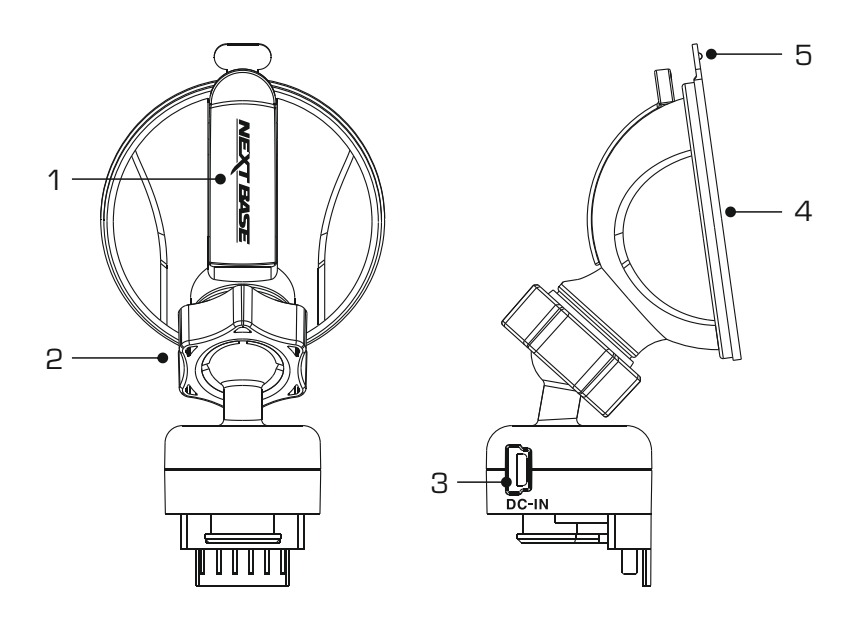

#### 1. Lukitusvipu

Lukitusvipua käytetään ikkunakiinnikkeen kiinnittämiseen ajoneuvosi tuulilasiin sekä kiinnikkeen vapauttamiseen tuulilasista. Vedä vipu alas, kun valmistelet ikkunapidikettä käyttöön. Kun kiinnike on tiukasti tuulilasissa (sopivassa kohdassa), lukitse kiinnike paikoilleen painamalla vipua.

#### 2. Lukitusrengas

Löysää lukitusrengasta Dash Cam-kameran asennon säätämiseksi tarvittaessa. Muista kiristää se ennen käyttöä.

#### 3. DGIN-liitäntä

Yhdistä mukana tullut virtakaapeli tähän.

#### 4. Imukuppi

Tätä käytetään ikkunakiinnikkeen kiinnittämiseen ajoneuvosi tuulilasiin sekä vapauttamiseen tuulilasista.

Kiinnitä tuulilasin puhtaaseen kohtaan, jossa ei ole tummennettua pintaa.

#### 5. Imun vapautuskieleke

Sen jälkeen, kun lukitusvipu on avattu, käytä tätä vapautuskielekettä kiinnikkeen ja tuulilasin välisen kiinnityksen irrottamiseen.

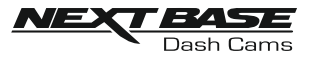

### KAMERA - OSAT JA SÄÄTIMET

Alla ovat Dash Cam-kameran osat ja säätimet.

#### Näkymä edestä:

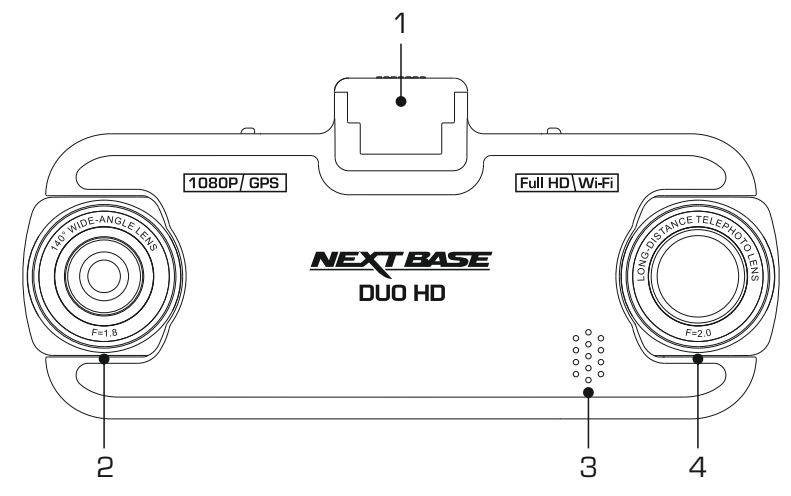

1. Kiinnityskohta (sijaitsee pölysuojan alla) Poista pölysuoja ja kiinnitä mukana tuleva virtalähteellinen GPS-kiinnike tähän.

#### 2. Laajakulmaobjektiivi Tämä kamera on suunnattu eteenpäin ja tallentaa ajoneuvon edessä olevaa aluetta.

#### 3. Kaiutin

Integroitu kaiutin äänentoistoon suoraan Dash Cam -kamerasta.

#### 4. Zoom-objektiivi

Tämä kamera on suunnattu taaksepäin ja sitä käytetään tavallisesti ajoneuvon takana olevan alueen tallentamiseen.

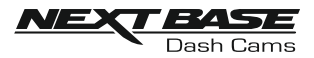

### KAMERA - OSAT JA SÄÄTIMET (JATKOA)

#### Näkymä takaa:

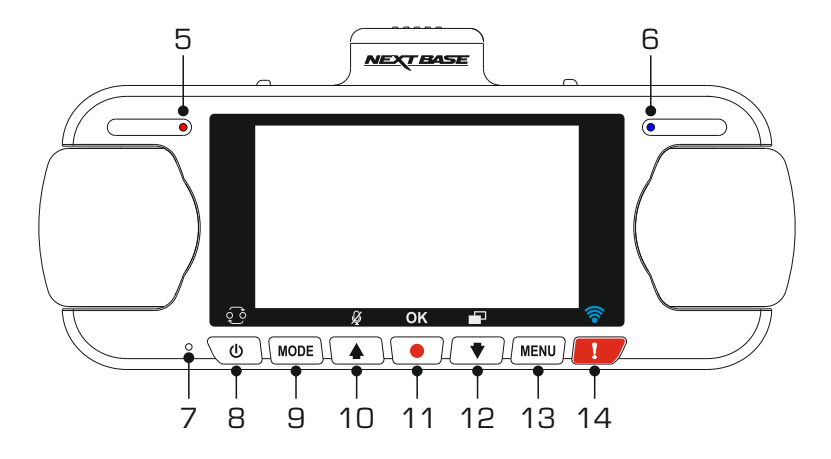

- 5. Virran ja tallennuksen merkkivalo (punainen) Punainen merkkivalo syttyy, kun Dash Cam kytketään päälle ja välkkyy tallennuksen aikana.
- 6. Akun merkkivalo (sininen)

Sininen merkkivalo syttyy, kun akku latautuu ja sammuu, kun akku on ladattu täyteen.

#### 7. Mikrofoni

Sisäänrakennettu mikrofoni äänentallennukseen.

#### 8. Virta/kuva kuvassa (PiP) -valintapainike

#### Virta:

Kytke Dash Cam päälle tai pois päältä painamalla 2 sekuntia.

#### PiP-valinta:

Valitse kamera, jonka kuva näytetään Dash Camin näytöllä. Tämä on hyödyllistä tuotteen alkuasetuksen aikana, kun varmistetaan, että kameran kaksi objektiivia on sijoitettu oikein.

#### Huomaa:

- PiP-asetuksen vaihtaminen ei vaikuta Camera Select -vaihtoehtoon ja/tai tallennettuun tiedostoon.

#### 9. Tilapainike

Painamalla valitset tilaksi videon, valokuvan tai toiston.

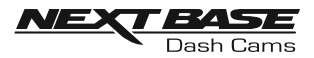

### KAMERA - OSAT JA SÄÄTIMET (JATKOA)

Näkymä takaa, jatkoa:

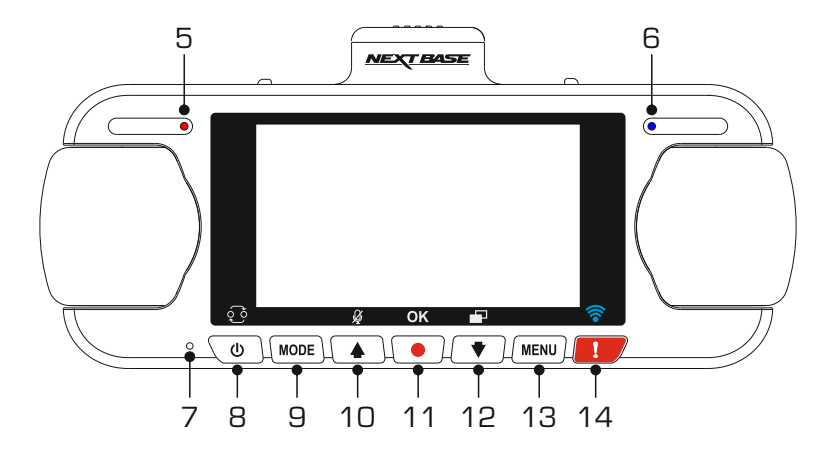

#### 10. Ylös-/mikrofonipainike

#### Ylös:

Painamalla liikut ylöspäin valikoissa ja siirryt edelliseen tiedostoon toistotilassa.

#### Mikrofoni:

Kytke mikrofoni päälle tai pois päältä painamalla (äänen tallennus).

#### 11. Tallenna-painike

Painamalla aloitat tai pysäytät tallennuksen videotilassa tai otat valokuvan valokuvatilassa.

#### 12. Alas/näytönsäästäjä-painike

#### Alas:

Painamalla liikut alaspäin valikoissa ja siirryt seuraavaan tiedostoon toistotilassa.

#### Näytönsäästäjä:

Kytke näyttö päälle tai pois päältä painamalla.

#### 13. Valikko-painike

Paina avataksesi valikon kyseisessä tilassa, paina kahdesti avataksesi Asetukset-valikon.

#### 14. Suojaa-painike

Paina tallennuksen aikana suojataksesi kyseisen tiedoston, mikäli tapahtuu onnettomuus.

Kun Suojaa-painiketta on painettu, videotiedostot suojataan, jotta koko tapahtuma tallentuu. Tämä saattaa aiheuttaa useiden tiedostojen suojaamisen, jotta voidaan varmistaa, että tapahtumaa edeltäviä tai tapahtuman jälkeisiä tallenteita ei poisteta.

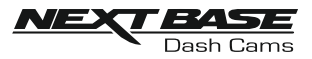

### K**K**A**A**M**M**E**ER**R**A**A - OSAT JA SÄÄTIMET (JATKOA)

Pohjassa:

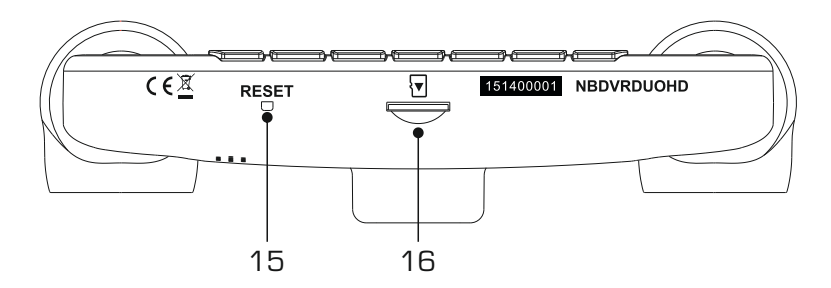

#### 15. PALAUTUSpainike

Siinä epätodennäköisessä tapauksessa, että Dash Cam lakkaa toimimasta, voit käynnistää Dash Cam -kameran uudelleen painamalla RESET-painiketta.

#### 16. Micro SD-aukko

Työnnä MicroSD-kortti tähän siten, että kullanväriset kontaktipinnat ovat Dash Cam-laitteen taustaa vasten.

Näkymä päältä:

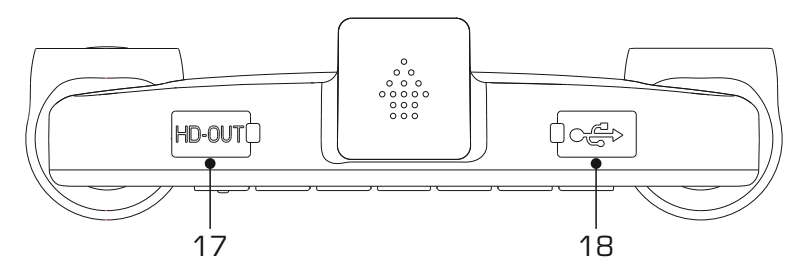

#### 17. HD-lähdön liitäntä

Liitä Dash Cam televisioon käyttämällä HD-johtoa (myydään erikseen).

#### 18. DC-IN- ja USB-liitäntä (sijaitsee pölysuojan alla)

Yhdistä mukana tuleva auton virtajohto tai USB-johto tähän.

#### Huomaa:

- Tavallisesti auton virtajohto yhdistetään kiinnikkeeseen käytön ajaksi, ei suoraan tähän liitäntään.

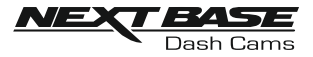

### AJONEUVOSSA ASENNUS

Noudata alla olevia ohjeita, kun asennat Dash Cam -kameran ensimmäisen kerran. Päivittäisessä käytössä irrota kamera kiinnikkeestä tarpeen mukaan.

#### 1. Aseta MicroSD-muistikortti

Aseta soveltuva MicroSD-kortti (luokka 10 48/Mt/s) Dash Cam -kameraan siten, että kullanväriset kontaktipinnat ovat kohti Dash Cam -kameran LCD-näyttöpuolta. Työnnä muistikorttia kunnes se napsahtaa paikalleen.

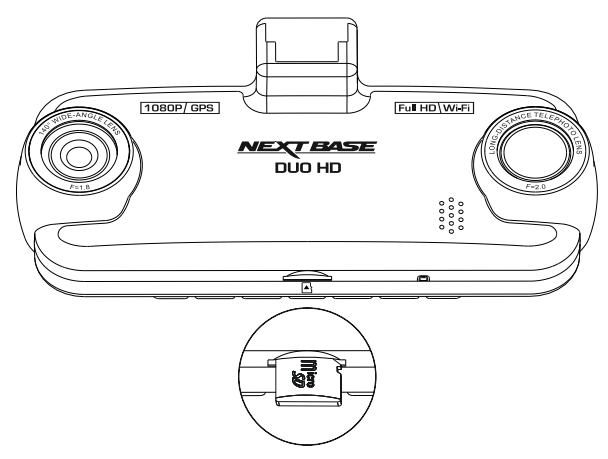

Huomaa:

- Työnnä muistikortti paikalleen käyttämällä tarvittaessa kolikon (tai vastaavan esineen) reunaa. Huolehdi siitä, että kortti napsahtaa paikoilleen. Muistikortti vapautuu, kun painat sitä toisen kerran sisäänpäin.
- Älä poista tai aseta muistikorttia, kun Dash Cam on kytkettynä päälle. Tämä saattaa vaurioittaa muistikorttia.

#### 2. Pölysuojan poistaminen Dash Cam -kamerasta

Saat kiinnityskohdan esille poistamalla Dash Cam -kameran päällä olevan pölysuojan.

Poista pölysuoja liu'uttamalla sitä poispäin Dash Cam -kameran LCD-näytöstä.

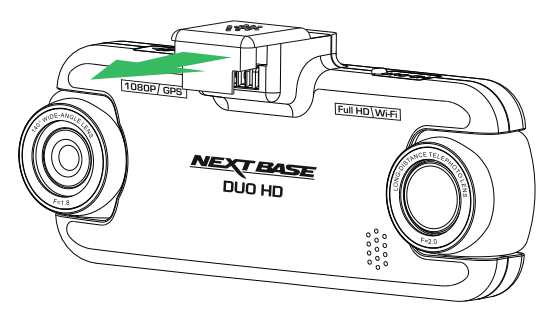

Huomaa:

- Jos Dash Cam -kameraa ei käytetä pidempään aikaan, aseta pölysuoja takaisin, jotta metalliliittimet pysyvät puhtaina pölystä ja muista epäpuhtauksista.

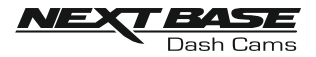

### AJONEUVOSSA ASENNUS (JATKOA)

3. Kiinnitä kiinnike Dash Cam -kameraan Liu'uta Dash Cam kiinnikkeeseen. Kun ne on yhdistetty, magneetit pitävät nämä kaksi osaa yhdessä.

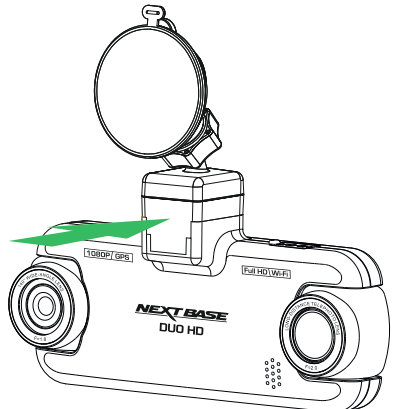

#### 4. Kiinnitä kiinnike tuulilasiin

Poista kiinnikkeen imukupin suojakalvo.

Valitse kiinnikkeelle sopiva paikka ja puhdista tuulilasi kuivalla/puhtaalla liinalla, jotta saat hyvän kiinnityksen lasin ja imukupin välille.

Vapauta kiinnikkeen lukitusvipu työntämällä se alas. Samalla kun pidät imukuppia lasia vasten työnnä vipu ylös, jolloin kiinnike kiinnittyy tuulilasiin.

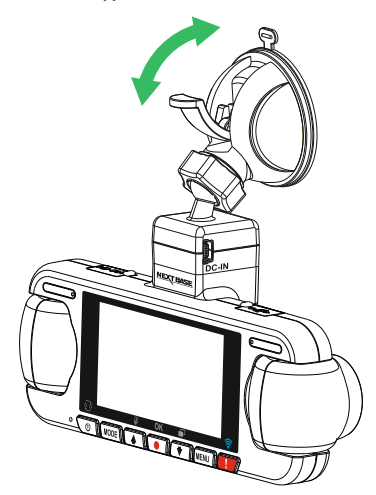

Voit käyttää mukana tulevaa itseliimautuvaa kiinnikettä kiertämällä lukitusrenkaan auki ja vetämällä kiinnikkeen erilleen.

Vaihda imukiinnike ja muista kiristää lukitusrengas kunnolla.

#### Huomaa:

- Valitse alue, jolla ei ole sävytettä.
- Varmista, että Dash Cam on asennettu tuulilasinpyyhkijöiden toiminta-alueelle, jotta näkymä pysyy selvänä myös sateella.

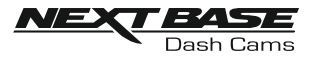

### AJONEUVOSSA ASENNUS (JATKOA)

#### 5. Yhdistä auton virtajohto Yhdistä mukana tullut auton virtajohto kiinnikkeen DC-IN-liitäntään.

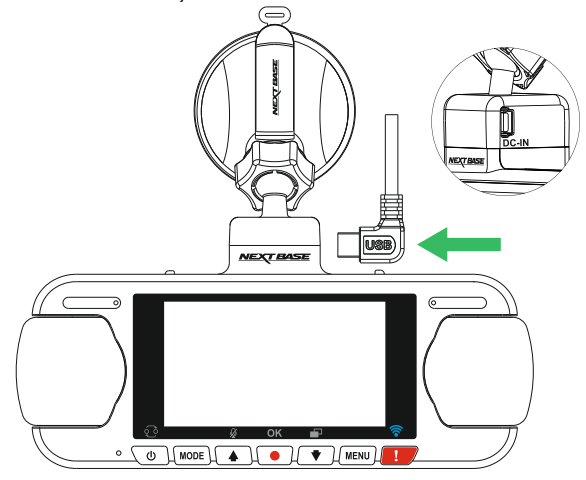

Yhdistä virtajohto ajoneuvosi 12–24 V DC -liitäntään.

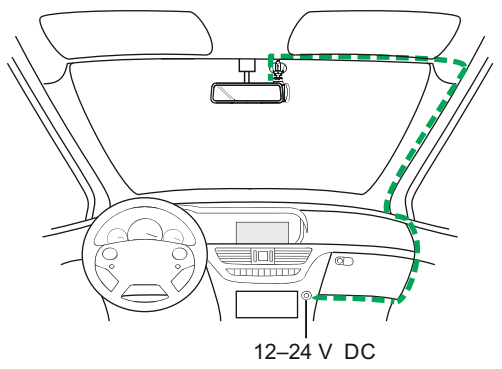

*Yllä oleva kuva on vain viitteellinen.*

Dash Cam käynnistyy automaattisesti ja aloittaa tallennuksen heti, kun virtaa on saatavissa. Joissakin ajoneuvoissa tämä tapahtuu liitäntöjen yhdistämisen jälkeen, joissakin Dash Cam käynnistyy vasta virta-avaimen kääntämisen jälkeen.

Jos ajoneuvossasi ei ole 12–24 V DC -liitäntää, mutta siinä on 5 V DC USB -liitäntä, sitä voidaan käyttää tilalla. Yhdistä Dash Cam -kameran mukana tullut USB-johto auton virtajohdon paikalle. Varmista, että USB-johto on liitetty kiinnikkeeseen, EIKÄ suoraan Dash Camiin.

Huomaa:

- ÄLÄ yhdistä Dash Cam -kameraa suoraan 12 V -virtalähteeseen katkaisemalla tupakansytyttimen liittimen johdon päästä. Tämä aiheuttaa vaurion.
- Nextbase-kaapelisarja on saatavissa jälleenmyyjältäsi. Se yhdistetään suoraan ajoneuvon sulakerasiaan, jolloin tupakansytytinliitäntä jaa vapaaksi puhelimen/navigaattorin lataamiseen. Nextbase-kaapelisarja sisältää tarvittavan 12–24 V DC:stä 5 V DC:hen muuntimen ja akun suojapiirin.

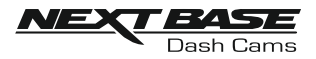

### AJONEUVOSSA ASENNUS (JATKOA)

Lue seuraavat ohjeet ja noudata niitä käyttääksesi Dash Cam -laitetta turvallisesti ajoneuvossasi.

Kuten asennusohjeissa on sanottu, Dash Cam täytyy asentaa siten, että se EI estä kuljettajaa näkemästä tietä. On suositeltavaa sijoittaa se matkustajan puolelle, taustapeilin taakse. Vaikka Dash Cam-ajotallentimen tulee nähdä tuulilasin läpi tuulilasinpyyhkimien toiminta-alueella, tulee Dash Cam asentaa siten, ettei se ole merkittävästi tuulilasinpyyhkimien alueella. Lain sallima sijainti on enintään 40 mm vihreän tuulilasinpyyhkimien alueen sisällä.

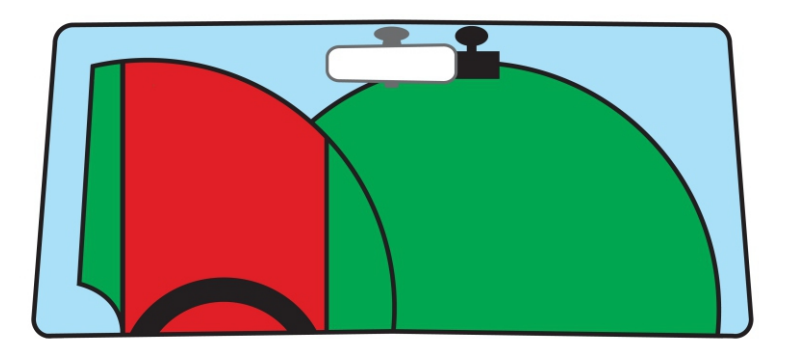

ÄLÄ asenna Dash Cam-ajotallenninta suoraan kuljettajan eteen, yllä olevassa kuvassa esitetylle punaiselle alueelle.

Asennettaessa Dash Cam-ajotallenninta ajoneuvoon, se tulee aina kiinnittää turvallisesti tuulilasia vasten, ja virtajohto asettaa mahdollisuuksien mukaan verhoilun alle. Varmista, että Dash Cam laitteen virtajohto ei häiritse ajajan käyttöohjaimia, kuten ohjauspyörää, polkimia tai vaihdetankoa.

Älä asenna Dash Cam-ajotallenninta turvatyynyn toiminta-alueelle tai kohtaan, jossa se estää näkymän peileihin.

Puhdista tuulilasi kiinnityskohdasta ennen Dash Cam-ajotallentimen kiinnittämistä. Imukuppia kannattaa kostuttaa hieman kiinnityksen varmistamiseksi.

Dash Cam -laitteen käyttö ajon aikana EI ole suositeltavaa. Ohjaimia ei tarvitse käyttää ajon aikana laitteeseen integroidun automaattisen käynnistys- ja pysäytystekniikan ansiosta.

Säädä laitteen asetuksia tai katsele tallenteita ajoneuvon ollessa paikallaan, ei ajon aikana.

Käytä mobiililaitetta vain pysähtyneenä, ei ajon aikana.

Kun Dash Cam -laitteen alkuasetukset on tehty, aseta näytönsäästäjä 1 minuuttiin, jotta näyttö pimenee automaattisesti pian ajoneuvon käynnistämisen jälkeen. Tämän ansiosta näyttö EI häiritse ajajaa millään tavalla.

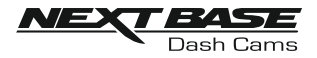

### ENSIMMÄINEN KÄYTTÖKERTA

Varmistaaksesi, että tämän Dash Cam -kameran asetusten tekeminen on mahdollisimman nopeaa ja helppoa käytä helppokäyttöistä "Ensimmäinen käyttökerta"-valikkoa.

Tätä valikkoa käytetään kielen, maan (määrittää aikavyöhykkeen) ja nopeusyksiköiden valintaan.

Valikko on käytettävissä, kun –

- 1) Dash Cam käynnistetään ensimmäisen kerran.
- 2) Dash Cam -kameraan on päivitetty laiteohjelmisto.
- 3) Kun Dash Camin asetukset on palautettu Oletusasetukset-vaihtoehdon avulla ja laite on sammutettu ja käynnistetty uudelleen.

Noudata näytön ohjeita, kun valitset kielen, maan ja nopeusyksiköt. Asetukset, jotka vaikuttavat näytettyyn aikaan ja päivämäärään, saadaan GPS-yhteyden kautta.

Huomaa:

- Vaikka ensimmäisen käyttökerran valikossa säädetään Dash Cam -asetukset niitä voidaan myöhemminkin säätää käyttämällä normaalin asetusvalikon valintoja. Esimerkiksi voit vaihtaa maan sen jälkeen, kun olet tehnyt tämän asetuksen ensimmäisen käyttökerran valikossa.

### KESÄAIKA

#### Kesäaika (DST)

Päivitä Aikavyöhyke-/kesäaika-asetus tarvittaessa.

Esimerkiksi vuonna 2017 kesäaika on Isossa-Britanniassa välillä 26. maaliskuuta ja 29. lokakuuta. Voit asettaa Aikavyöhyke- ja kesäaika-asetuksen yksinkertaisesti tälle ajalle asetukseen GMT+1 ja takaisin asetukseen GMT loppuvuodelle.

Aikavyöhyke-/kesäaika-asetus löytyy Asetusvalikosta.

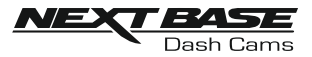

### VIDEO TILA

Alla näkyvässä kuvassa esitetään Dash Cam -laitteen näytössä näkyvät tiedot, kun laite on videotilassa. Jotkin kuvakkeet näkyvät vain, jos vastaava toiminto on valittuna videovalikosta, kuten alla kuvataan.

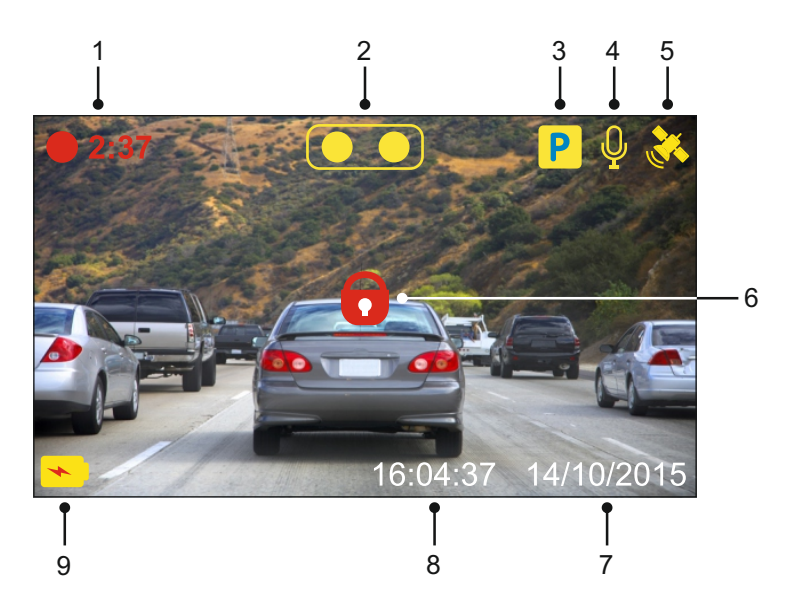

- 1. Tallennus: näkyy näytössä, kun tallennus on käynnissä.
- 2. Kamera: näyttää nykyisen kameravalinnan.
- 3. Pysäköintitila: ilmestyy näyttöön, kun pysäköintitila on päällä.
- 4. Mikrofoni: näkyy näytössä, kun äänen tallennus on aktiivinen.
- 5. GPS: Satelliittikuvake vilkkuu, kun Dash Cam etsii satelliitteja. Kun vastaanottosignaali on vakaa, kuvake lakkaa vilkkumasta ja jää näkyviin näyttöön.
- 6. Suojattu: ilmestyy näyttöön, kun videotiedosto on suojattu G-anturin aktivoinnilla tai painamalla suojaa tiedosto -painiketta.
- 7. Päivämäärä: näyttää nykyisen päivämäärän.
- 8. Aika: näyttää nykyisen ajan.
- 9. Akku: ilmaisee toimiiko Dash Cam akulla vai käyttääkö se ulkoista virtalähdettä.

Dash Cam -laitteen oletusasetukset mahdollistavat Dash Cam -laitteen käyttämisen ilman minkään asetuksen muuttamista.

Katso seuraavalta sivulta videovalikon asetukset, jos kuitenkin haluat tehdä joitakin muutoksia.

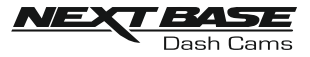

#### Videovalikko

Videovalikkoon pääsee painamalla MENU-painiketta videotilassa.

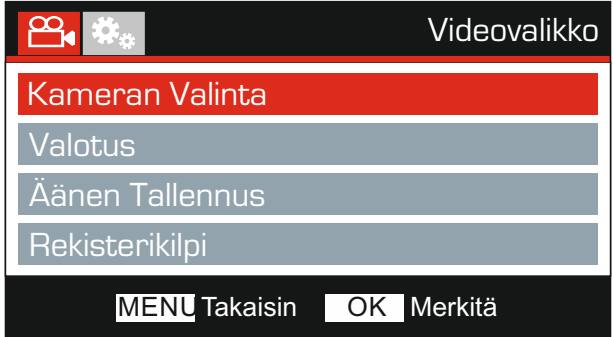

Oletusasetukset on valittu huolellisesti ja ne mahdollistavat Dash Cam -laitteen käyttämisen ilman minkään asetuksen muuttamista. Jos kuitenkin haluat muuttaa asetuksia, katso jäljempänä olevia ohjeita.

Käytä ylös- ja alas-painiketta sen toiminnon korostamiseen, jonka haluat muuttaa. Pääset asetusten alivalikkoon painamalla OK-painiketta.

Kun olet alivalikossa, käytä ylös- ja alas-painikkeita haluamasi asetuksen korostamiseen ja vahvista valintasi painamalla OK ja palaa videovalikkoon.

Pääset takaisin videotilaan painamalla MENU-painiketta kaksi kertaa.

Huomaa:

- Valikot eivät ole käytettävissä silloin, kun Dash Cam tallentaa.

#### 1. Kameran Valinta

Valitse käytettävä kamerakonfiguraatio – kaksoiskamera, vain vasen (laajakulma) tai vain oikea (zoomi).

Valinnat: Kaksi, Vasen ja Oikea Oletusasetus: Kaksi

#### 2. Valotus

Valotustason säätäminen eri valaistusolosuhteissa.

Valinnat: +2, +1, 0, -1 ja -2 Oletusasetus: 0

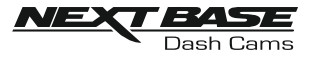

Jatkoa edelliseltä sivulta.

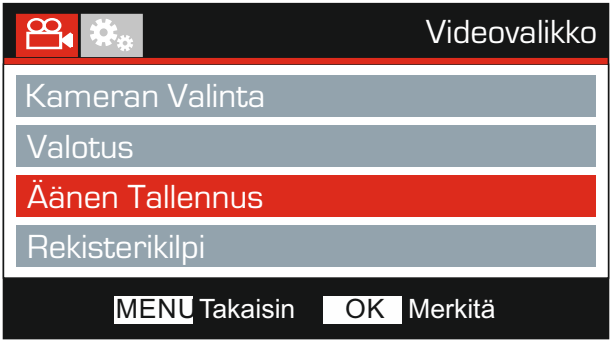

#### 3. Äänen Tallennus

Mikrofonin kytkeminen päälle/pois.

Valinnat: Päälle ja Pois Oletusasetus: Päälle

#### 4. Rekisterikilpi

Anna ajoneuvosi rekisterinumero, se näkyy silloin videotiedostossa.

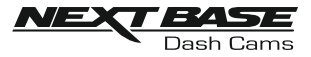

Jatkoa edelliseltä sivulta.

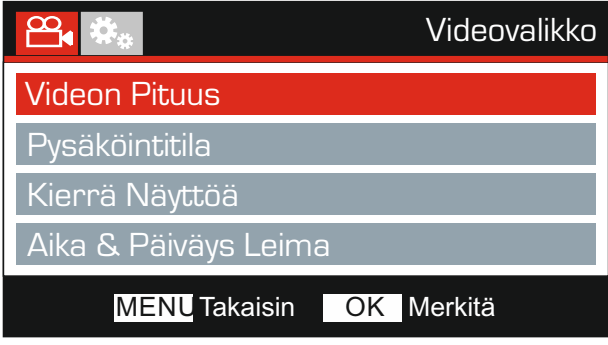

#### 5. Videon Pituus

Valitse yksittäisten tallennettujen videotiedostojen kesto. Dash Cam jatkaa tallennusta täyttäen muistikortin. Kun muistikortti tulee täyteen, vanhin tiedosto poistetaan automaattisesti, jotta saadaan tilaa uusille tallenteille.

Huomaa:

- Suojattuja tiedostoja ei poisteta koskaan.

Valinnat: 2 Minuuttia, 3 Minuuttia ja 5 Minuuttia Oletusasetus: 3 Minuuttia

#### 6. Pysäköintitila

Pysäköintitilan ollessa kytkettynä päälle Dash Cam siirtyy valmiustilaan, kun 12 V DC -syöttö on kytketty POIS päältä (tyypillisesti virta-avaimen irrotuksella).

Dash Cam siirtyy valmiustilaan myös, jos mitään fyysistä liikettä ei havaita 5 minuutin aikana. Tämän on suunniteltu mahdollistavan kiinteän 12 V DC -syötön käytön, ts. johtosarjan käytön.

Jos ajoneuvon fyysinen liike tunnistetaan, Dash Cam kytkeytyy päälle ja aloittaa 2 minuutin suojatun videon tallentamisen. Jos fyysistä liikettä ei enää tunnisteta, Dash Cam palaa valmiustilaan. Jos fyysinen liike havaitaan myöhemmin, kamera jatkaa tallentamista normaalisti, ts. aloittaa uudelleen.

Valinnat: Päälle ja Pois Oletusasetus: Pois

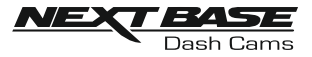

Jatkoa edelliseltä sivulta.

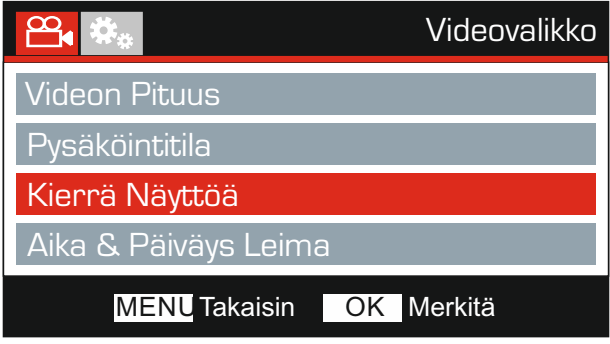

#### 7. Kierrä Näyttöä

Kierrä näyttöä 180°, tämä on erityisen hyödyllistä, mikäli Dash Cam asennetaan kojelautaan, Dash Cam-ohjauspainikkeita ei voida kiertää.

#### 8. Aika & Päiväys Leima

Kytke tallennetuissa tiedostoissa näkyvä aika ja päiväysleima päälle/pois päältä.

Valinnat: Päälle ja Pois Oletusasetus: Päälle

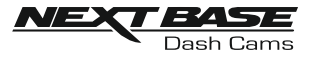

Jatkoa edelliseltä sivulta.

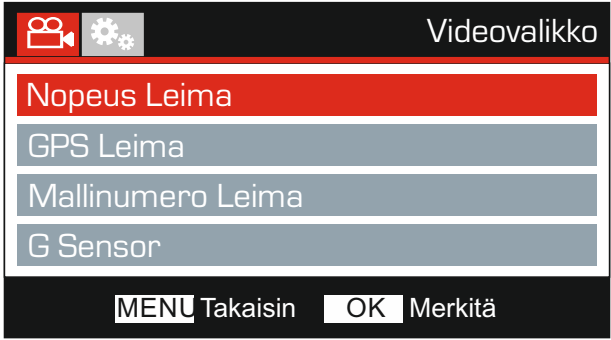

#### 9. Nopeus Leima

Tallennetuissa tiedostoissa näkyvä nopeusleima päälle/pois päältä.

Valinnat: Päälle ja Pois Oletusasetus: Päälle

#### 10. GPS Leima

Kytke tallennetuissa tiedostoissa näkyvät GPS-koordinaatit ja nopeusleima päälle/pois päältä. Kun tallennusta katsotaan mukana tulevalla NEXTBASE Replay -toisto-ohjelmalla sekä GPS-koordinaatit että nopeustiedot ovat käytettävissä.

Valinnat: Päälle ja Pois Oletusasetus: Päälle

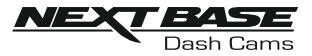

Jatkoa edelliseltä sivulta.

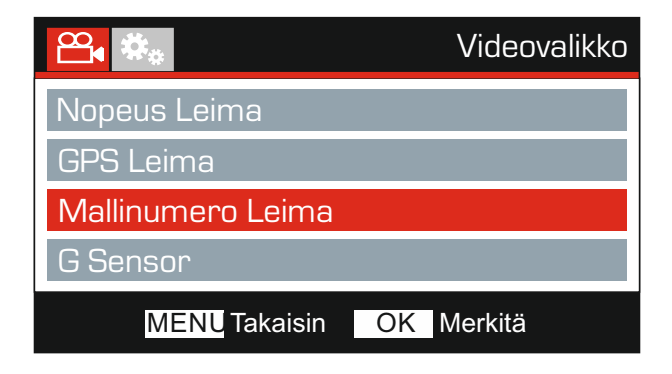

#### 11. Mallinumero Leima

Kytke tallennettujen tiedostojen vasemmassa alakulmassa näkyvä mallinumeroleima päälle/pois päältä.

Valinnat: Päälle ja Pois Oletusasetus: Päälle

### 12. G Sensor

Kytke G-anturi pois päältä tai säädä sen herkkyyttä. G-anturi tunnistaa voimat törmäystilanteessa ja suojaa automaattisesti nykyisen tallennuksen.

Huomaa:

- Tämä ei vaikuta pysäköintitilan herkkyyteen.

Valinnat: Korkea, Keskim, Matala ja Pois Oletusasetus: Keskim

Huomaa:

- Asetusvalikossa, johon pääsee painamalla MENU-painiketta kaksi kertaa, on 'Oletusasetukset' vaihtoehto, jolla voit tarvittaessa palauttaa Dash Cam -laitteen tehdasasetukset.

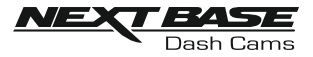

### KUVATILA

Valitse kuvatila painamalla MODE-painiketta.

Alla näkyvässä kuvassa esitetään Dash Cam -laitteen näytössä näkyvät tiedot, kun laite on kuvatilassa.

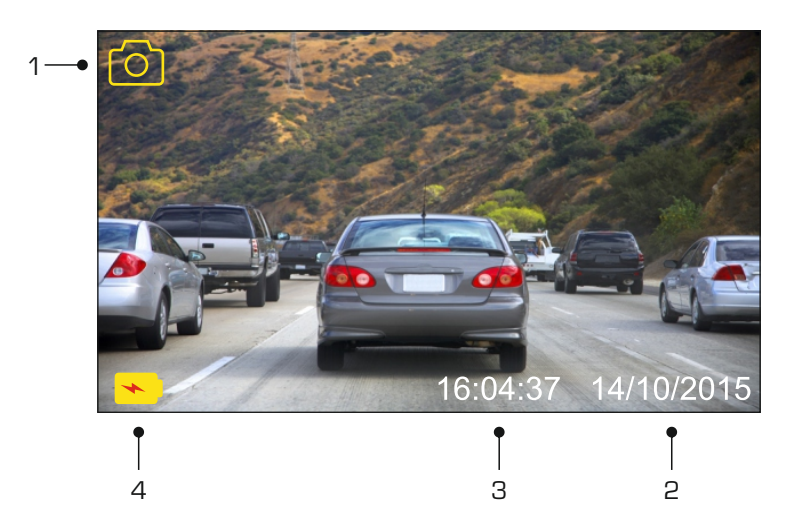

- 1. Tila: ilmaisee Dash Cam -laitteen olevan kuvatilassa.
- 2. Päivämäärä: näyttää nykyisen päivämäärän.
- 3. Aika: näyttää nykyisen ajan.
- 4. Akku: ilmaisee toimiiko Dash Cam akulla vai käyttääkö se ulkoista virtalähdettä.

Katso kuvavalikon asetukset seuraavalta sivulta.

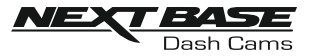

### KUVATILA (JATKOA)

#### Kuvavalikko

Kuvavalikkoon pääsee painamalla MENU-painiketta kuvatilassa.

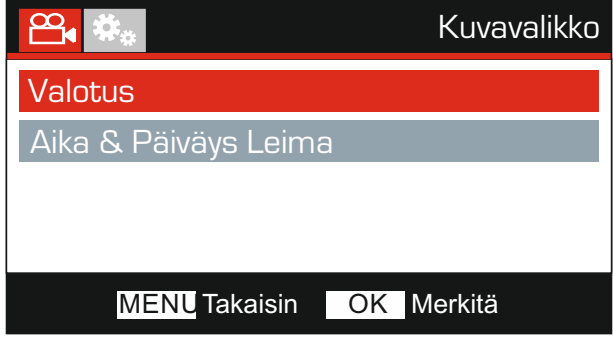

Oletusasetukset on valittu huolellisesti ja ne mahdollistavat Dash Cam -laitteen käyttämisen ilman minkään asetuksen muuttamista. Jos kuitenkin haluat muuttaa asetuksia, katso jäljempänä olevia ohjeita.

Käytä ylös- ja alas-painiketta sen toiminnon korostamiseen, jonka haluat muuttaa. Pääset asetusten alivalikkoon painamalla OK-painiketta.

Kun olet alivalikossa, käytä ylös- ja alas-painikkeita haluamasi asetuksen korostamiseen ja vahvista valintasi painamalla OK ja palaa Kuvavalikko.

Pääset takaisin kuvatilaan painamalla MENU-painiketta kaksi kertaa.

#### 1. Valotus

Valotustason säätäminen eri valaistusolosuhteissa.

Valinnat: +2, +1, 0, -1 ja -2 Oletusasetus: 0

#### 2. Aika & Päiväys Leima

Kytke kuvissa näkyvä aika ja päiväysleima päälle/pois päältä.

Valinnat: Pälle ja Pois Oletusasetus: Pälle

Huomaa:

- Asetusvalikossa, johon pääsee painamalla MENU-painiketta kaksi kertaa, on 'Oletusasetukset' vaihtoehto, jolla voit tarvittaessa palauttaa Dash Cam -laitteen tehdasasetukset.

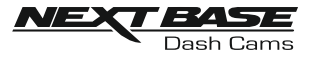

### TOISTOTILA

#### Toistovalikko

Voit käyttää toistotilaa painamalla MODE-painiketta kahdesti oletusarvoisessa VIDEO-tilassa.

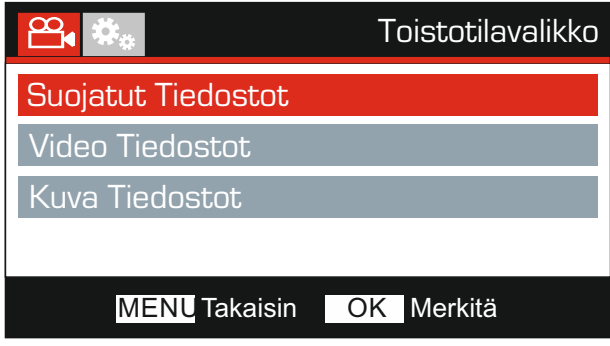

#### Hakemistot

Muistikortilla käytettävissä olevat Dash Cam -tiedostot luokitellaan kolmeen kansioon.

Suojatut Tiedostot: Tämä kansio sisältää Videotiedostot, jotka on suojattu joko G-anturin vaikutuksesta tai painamalla Protect-painiketta.

Video Tiedostot: kaikki suojaamattomat videotiedostot ovat tässä hakemistossa.

Kuva Tiedostot: Kaikki kuvat ovat tässä hakemistossa.

Korosta haluamasi vaihtoehto käyttämällä YLÖS- ja ALAS-painiketta, painamalla OK-painiketta pääset hakemistoon.

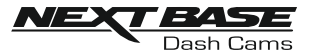

Näytön tiedot ja toistotoiminnot vaihtelevat tiedostotyypistä riippuen.

### Videotiedostot: 2 1 3 **170701\_1310\_01F.MOV** 10 **1/20 1:39** 4 **HH:MM:SS** 5 **DD/MM/YYYY** 6  $\Box$ PREV 8 7

- 1. Tila: ilmaisee Dash Cam -laitteen olevan toistotilassa.
- 2. Tiedostotyyppi: ilmaisee katsotaanko video- vai kuvatiedostoa.
- 3. Tiedostonimi: näyttää nykyisen tiedoston numeron.
- 4. Kulunut aika: Näyttää katsottavan videon kuluneen ajan.
- 5. Aika: näyttää ajan, jolloin nykyinen tiedosto tallennettiin.
- 6. Päiväys: näyttää päivämäärän, jolloin nykyinen tiedosto tallennettiin.
- 7. Toistosäätimet: käytä Dash Cam -painikkeita, kuten on kuvattu alla:
- 8. Akku: ilmaisee toimiiko Dash Cam akulla vai käyttääkö se ulkoista virtalähdettä.
- 9. Suojattu tiedosto: ilmaisee, että videotiedosto on suojattu.
- 10. Tiedoston numero: näyttää tiedoston numeron ja käytettävissä olevien tiedostojen määrän.

Toistosäätimet:

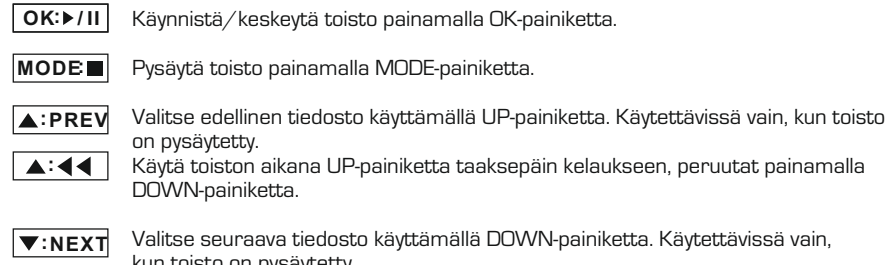

**:**

kun toisto on pysäytetty.

Käytä toiston aikana DOWN-painiketta pikakelaukseen eteenpäin, peruutat painamalla UP -painiketta.

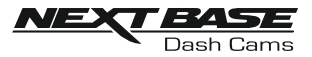

#### Kuvatiedostot:

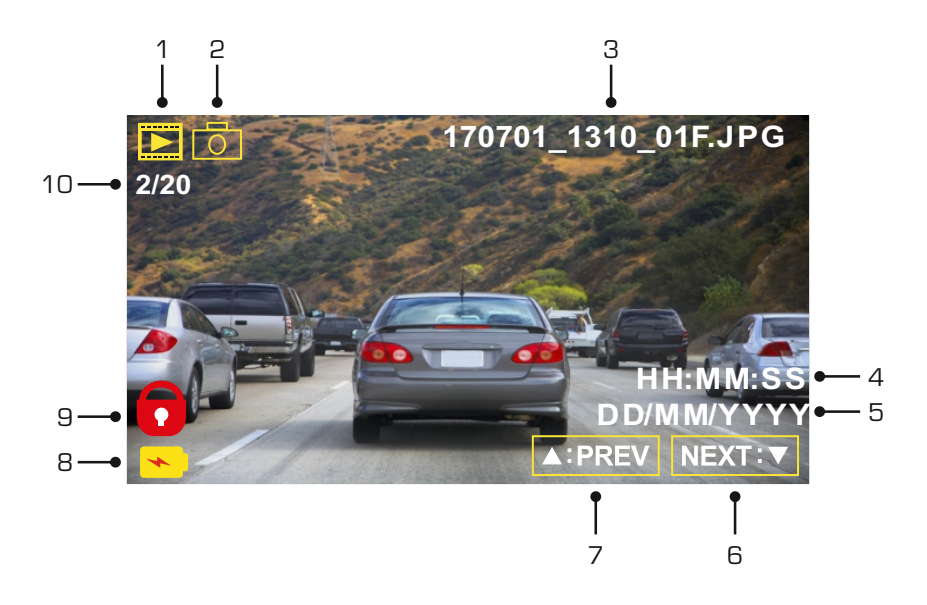

- 1. Tila: ilmaisee Dash Cam -laitteen olevan toistotilassa.
- 2. Tiedostotyyppi: ilmaisee katsotaanko video- vai kuvatiedostoa.
- 3. Tiedostonimi: näyttää nykyisen tiedoston numeron.
- 4. Aika: näyttää ajan, jolloin nykyinen kuva otettiin.
- 5. Päiväys: näyttää päivämäärän, jolloin nykyinen kuva otettiin.
- 6. Seuraava: pääset seuraavaan tiedostoon painamalla alas-painiketta.
- 7. Edellinen: pääset edelliseen tiedostoon painamalla ylös-painiketta.
- 8. Akku: ilmaisee toimiiko Dash Cam akulla vai käyttääkö se ulkoista virtalähdettä.
- 9. Suojattu tiedosto: ilmaisee, että videotiedosto on suojattu.
- 10. Tiedoston numero: näyttää tiedoston numeron ja käytettävissä olevien tiedostojen määrän.

Toistotilassa on käytettävissä vaihtoehdot tiedostojen poistamiseen ja suojaamiseen. Pääset toistovalikkoon painamalla MENU-painiketta.

Katso seuraavilta sivuilta lisätietoa.

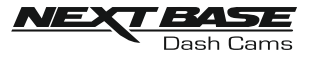

#### Tiedostojen poistaminen:

Korosta Poista Tiedostot -vaihtoehto ja paina OK-painiketta.

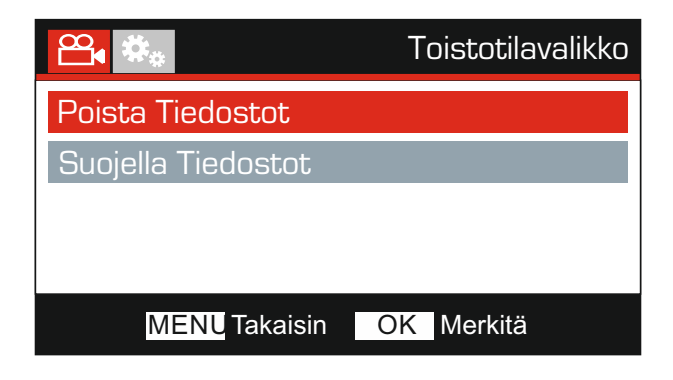

Tämä antaa sinulle kaksi vaihtoehtoa:

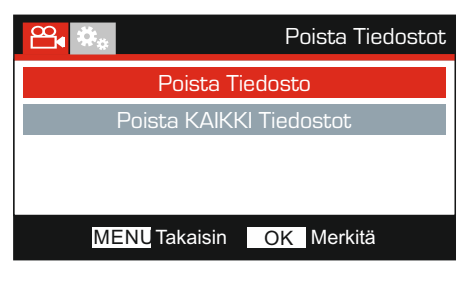

Kun tämä on valittu, noudata näytön ohjeita nykyisen tiedoston poistamiseksi.

#### Huomaa:

- Suojattuja tiedostoja ei voi poistaa.

#### Poista Tiedosto Poista KAIKKI Tiedostot

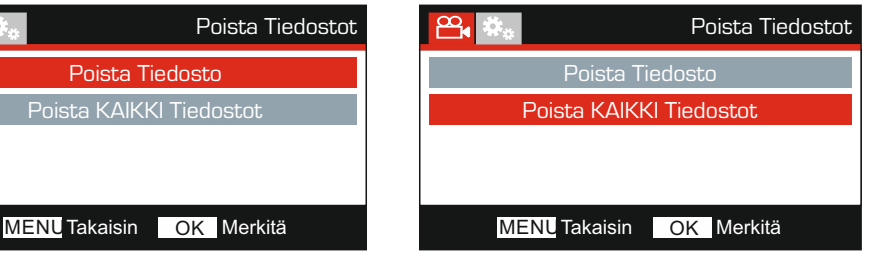

Kun tämä on valittu, noudata näytön ohjeita kaikkien tiedostojen poistamiseksi.

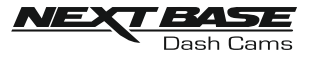

#### Tiedostojen suojaaminen:

Korosta Suojella Tiedostot -vaihtoehto ja paina OK-painiketta.

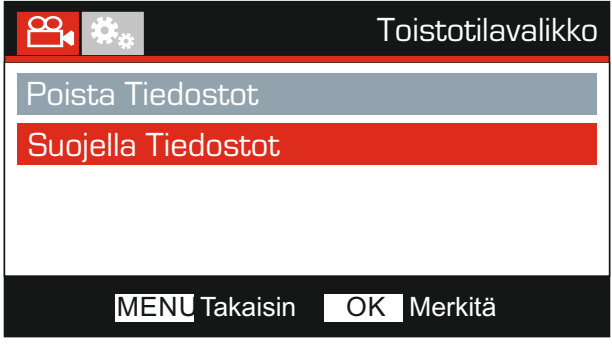

Tämä antaa sinulle kaksi vaihtoehtoa:

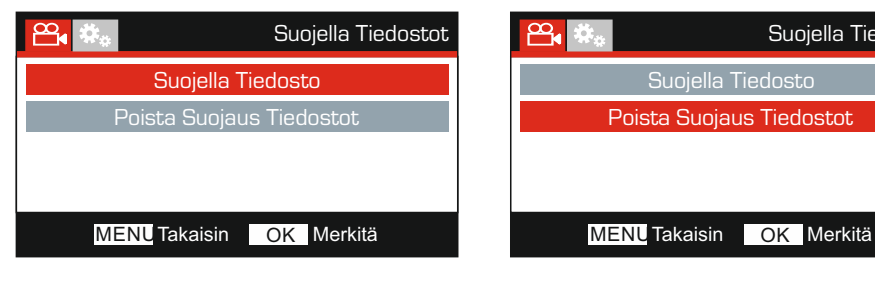

Kun tämä on valittu, noudata näytön ohjeita nykyisen tiedoston suojaamiseksi.

#### Suojella Tiedosto **Poista Suojaus Tiedostot**

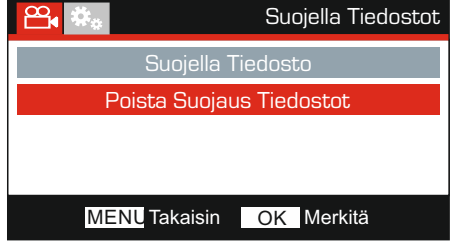

Kun tämä on valittu, noudata näytön ohjeita nykyisen tiedoston suojauksen poistamiseksi.

Huomaa:

- "Suojella"-painiketta voidaan käyttää myös tiedostojen suojaamiseen toistotilassa.
- Tallenteiden suojaaminen ja niiden suojauksen poistaminen toistotilassa siirtää tallenteen asianmukaiseen kansioon.

Esimerkki: jos suojatun tiedoston suojaus poistetaan, se siirtyy Videotiedostot-kansioon.

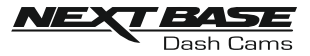

### ASETUKSET VALIKKO

#### Asetusvalikko

Asetusvalikkoon pääsee painamalla MENU-painiketta kaksi kertaa.

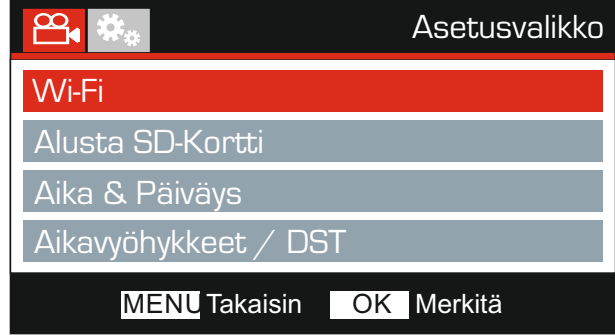

Oletusasetukset on valittu huolellisesti ja ne mahdollistavat Dash Cam -laitteen käyttämisen ilman minkään asetuksen muuttamista. Jos kuitenkin haluat muuttaa asetuksia, katso jäljempänä olevia ohjeita.

Käytä ylös- ja alas-painiketta sen toiminnon korostamiseen, jonka haluat muuttaa. Pääset asetusten alivalikkoon painamalla OK-painiketta.

Kun olet alivalikossa, käytä ylös- ja alas-painikkeita haluamasi asetuksen korostamiseen ja vahvista valintasi painamalla OK ja palaa Kuvavalikko.

Pääset takaisin videotilaan painamalla MENU-painiketta kaksi kertaa.

#### 1. Wi-Fi Info

Wi-fi-toiminnon avulla voit käyttää älypuhelinta tai tablettia Dash Cam -kameran tallenteiden tarkastelemiseen ja/tai lataamiseen.

#### 2. Alusta SD-Kortti

Sisällä olevan muistikortin alustaminen poistaa kaiken sisällön.

Huomaa:

- Suosittelemme alustamaan muistikortin 2–3 viikon välein vakaan suorituskyvyn saamiseksi. Tee alustus tietysti vasta sen JÄLKEEN, kun olet ladannut kaikki tarvitsemasi tiedostot talteen muistikortilta.

#### 3. Aika & Päiväys

Säädä aikaa/päiväystä tarpeen mukaan käyttäen OK-painiketta kenttien vaihtamiseen ja käytä ylös- ja alas-painiketta arvojen valitsemiseen. Poistut painamalla MENU-painiketta ja palaat asetusvalikkoon. Aika ja päivämäärä asetetaan tarkasti, kun satelliittiyhteys on muodostettu.

#### 4. Aikavyöhykkeet / DST

Aika ja päivämäärä asetetaan automaattisesti perustuen ensimmäisellä käyttökerralla tehtyyn maavalintaan.

Voit käyttää aikavyöhyke/kesäaika-valintoja, jos haluat vaihtaa manuaalisesti toisen aikavyöhykkeen kuin mikä on käytettävissä maavalintasi perusteella tai määrittää kesäajan.

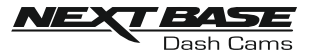

### ASETUKSET VALIKKO (JATKOA)

Jatkoa edelliseltä sivulta.

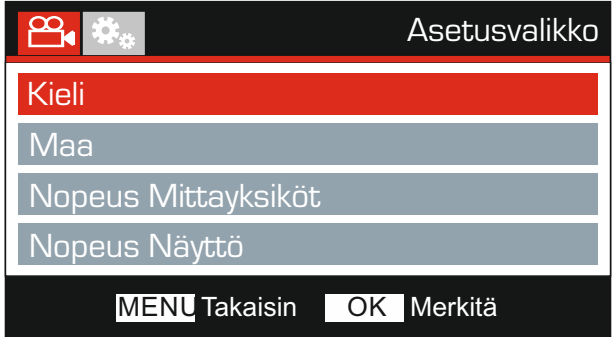

#### 5. Kieli

Valitse haluamasi kieli.

Valinnat: Englanti, Tanska, Saksa, Espanjalainen, Franskalainen, Italialainen, Hollantilainen, Norja, Suomi ja Ruotsalainen Oletusasetus: Englanti

#### 6. Maa

Valitse nykyinen maasi. Aikavyöhyke-/kesäaika-asetus säädetään silloin automaattisesti, esim. Ranskan aikavyöhykkeeksi tulee GMT +1.

Jos haluamaasi maata ei löydy, valitse "Muut". Tällöin siirryt Aikavyöhyke-/kesäaikavalikkoon, josta voit valita aikavyöhykkeesi käsin.

Valinnat: Britannia, Belgia, Tanska, Suomi, Ranska, Saksa, Italia, Alankomaat, Norja, Puola, Espanja, Ruotsi ja Muut Oletusasetus: Britannia

#### 7. Nopeus Mittayksiköt

Valitse tallennuksen ja näytön nopeuden yksiköksi KMH tai MPH.

Valinnat: KMH ja MPH Oletusasetus: MPH

#### 8. Nopeus Näyttö

Jos tämä on päällä, näytössä näkyy nykyinen nopeus, jos painikkeita ei käytetä 30 sekuntiin. Palaat normaaliin näkymään painamalla mitä tahansa painiketta. Tämä toiminto on käytettävissä vain GPS-yhteyden ollessa päällä.

Valinnat: Päälle ja Pois Oletusasetus: Pois

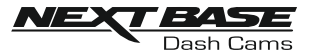

### ASETUKSET VALIKKO (JATKOA)

Jatkoa edelliseltä sivulta.

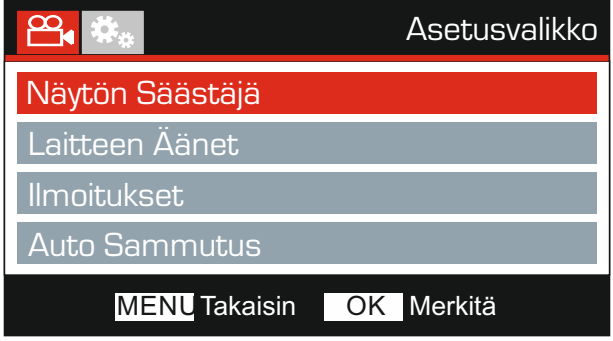

#### 9. Näytön Säästäjä

Kytke näytönsäästäjätoiminto päälle, jolloin näyttö sammuu, jos painikkeita ei käytetä 30 sekuntiin. Voit aktivoida näytön painamalla mitä tahansa painiketta.

Huomaa:

- Jos nopeuden näyttötoiminto on käytössä, näytönsäästäjää ei voi käyttää.

Valinnat: Päälle ja Pois Oletusasetus: Pois

#### 10. Laitteen Äänet

Kytke päälle/pois päältä piip-merkkiääni, joka kuuluu painiketta painettaessa ja vaimenna myös käynnistyksen ja sammutuksen merkkiäänet.

Valinnat: Päälle ja Pois Oletusasetus: Päälle

#### 11. Ilmoitukset

Kytke puhutut ilmoitukset pois päältä/päälle.

Puhutut ilmoitukset antavat äänivahvistuksen painetusta painikkeesta ja sen toiminnosta. Ilmoitukset tarjoavat myös myönteisen vahvistuksen, kun tiedosto on suojattu G-anturin tallennuksen aikaisen aktivoitumisen takia.

Valinnat: Päälle ja Pois Oletusasetus: Pois

Huomaa:

- Ilmoitukset ovat kuunneltavissa tällä hetkellä vain englanniksi.
- Ilmoitusten kytkeminen päälle poistaa laitteen äänet käytöstä.

#### 12. Auto Sammutus

Säädä automaattisen sammutustoiminnon ajastus. Tätä voidaan käyttää tallennuksen jatkamiseen, mikäli ajoneuvon virta katkeaa.

Valinnat: 10 Sekuntia, 1 Minuutti ja 2 Minuuttia Oletusasetus: 10 Sekuntia

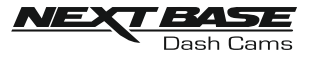

### ASETUKSET VALIKKO (JATKOA)

Jatkoa edelliseltä sivulta.

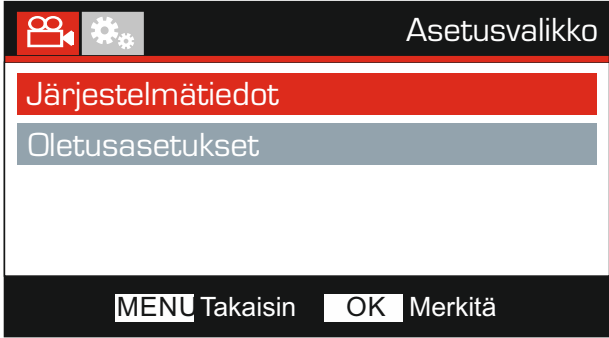

### 13. Järjestelmätiedot

Versio:

Dash Cam -kameraan asennettu ohjelmaversio näkyy tässä.

Wi-Fi Info:

Katso SSID (verkon nimi) ja Dash Cam -kameran salasana.

#### 14. Oletusasetukset

Palauttaa Dash Cam-laitteen tehtaan oletusasetuksiin.

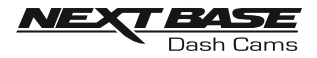

### PC LIITÄNTÄ

Käytä mukana tulevaa USB-johtoa ja yhdistä Dash Cam suoraan PC:hen  $\Box$ \*\* -liitännän kautta. ÄLÄ yhdistä USB-johtoa virtalähteelliseen kiinnikkeeseen.

Kun Dash Cam on yhdistetty, se käynnistyy ja näkyviin tulee kolme toimintoa, kuten seuraavassa kuvataan.

- Massamuisti
- Virta Päälle
- Päivitä

Valitse haluamasi toiminto käyttämällä UP- ja DOWN-painiketta ja vahvista valinta painamalla OKpainiketta.

#### Massamuisti (Windows)

Kun tämä vaihtoehto on valittuna, Dash Cam toimii PC:n kortinlukijana. Näkyviin ilmestyy ylimääräinen asema, esim. siirrettävä levy (D:) ja voit katsoa/hallinnoida Dash Cam -laitteen MicroSD-kortille tallennettuja tiedostoja.

Huomaa:

- Dash Cam on "vain luku"-laite, tästä syystä tiedostojen lataaminen SD-kortille massamuistitilassa ei ole mahdollista.

Kytke kamera pois päältä ennen kuin irrotat sen tietokoneesta.

#### Massamuisti (Mac)

Kun tämä vaihtoehto on valittuna, Dash Cam toimii MAC:in kortinlukijana. Dash Cam näkyy ulkoisena levynä MAC:issa ja voit katsoa ja/tai hallinnoida tallennettuja tiedostoja.

Huomaa:

- Dash Cam on "vain luku"-laite, tästä syystä tiedostojen lataaminen SD-kortille massamuistitilassa ei ole mahdollista.

Kytke kamera pois päältä ennen kuin irrotat sen tietokoneesta.

#### Virta Päälle (Windows ja Mac)

Kun tämä vaihtoehto on valittuna, Dash Cam -laitteessa on kaikki toiminnot käytössä. Niihin sisältyy sisäisen akun lataaminen, täyteen lataaminen kestää noin 2 tuntia.

Huomaa:

- Kytke Dash Cam pois päältä AINA ennen kuin irrotat sen tietokoneesta.

#### Päivitä (Windows ja Mac)

Kun tämä vaihtoehto on valittuna, Dash Cam -laiteohjelman päivittäminen uusimpaan versioon tehdään NEXTBASE Replay 3 -toisto-ohjelmalla.

Katso lisätietoja NEXTBASE Replay 3 -toisto-ohjelmasta.

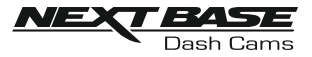

### TV LIITÄNTÄ

Dash Cam voidaan liittää ulkoiseen näyttöön HD-lähtöliitännän kautta. Tämä mahdollistaa Dash Cam -tallennusten katsomisen suoraan isosta televisiosta.

Kun yhdistät teräväpiirtokaapelin (lisävaruste) Dash Cam -laitteen ja television välille, Dash Cam -laitteen näyttö on tyhjä. Tämä on normaalia, sillä kuva näkyy nyt televisiostasi.

Ota lisävarusteostoissa yhteyttä paikalliseen NEXTBASE- jälleenmyyjään.

Huomioi, että tallennus EI ole mahdollista HD-lähtötoiminnon kautta.

Huomaa:

- Kytke Dash Cam pois päätä ennen HD-kaapelin irrottamista.
- Kun Dash Cam-laitteen tallenteita katsellaan HD-ulostulon kautta, saatetaan tarvita ulkoinen virtalähde esim. käyttäen mukana tullutta USB-kaapelia ja 5 Vdc/USB-sovitinta, joka tavallisesti toimitetaan matkapuhelimien mukana.
- VARMISTA, että kaikki ulkoiset virtalähteet ovat 5 V DC, muutoin aiheutuu vaurioita, joita valmistajan takuu ei kata.

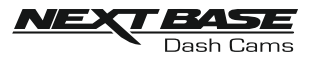

### VIANETSINTÄ

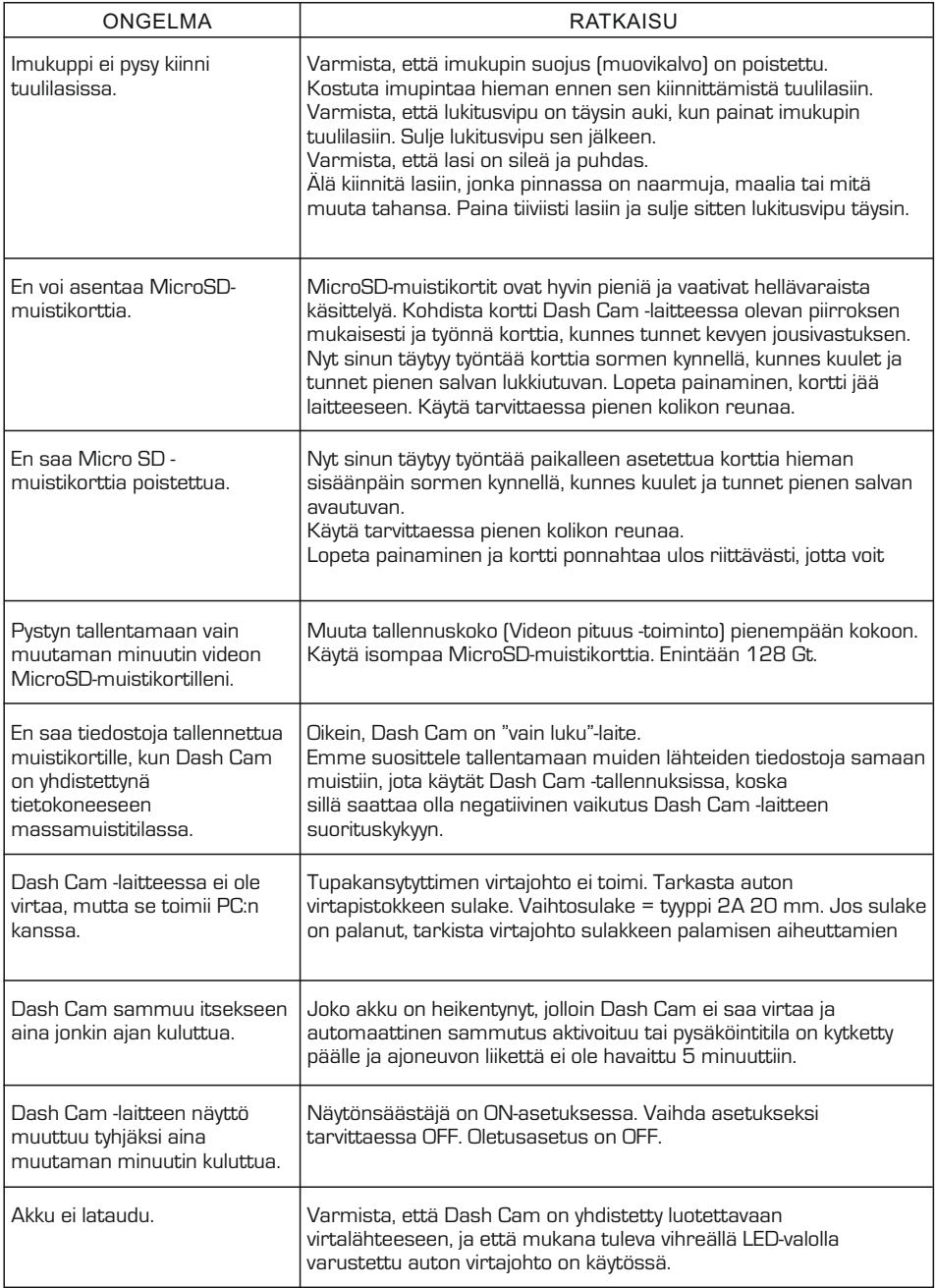

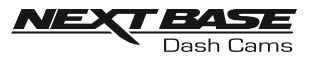

### VIANETSINTÄ (JATK.)

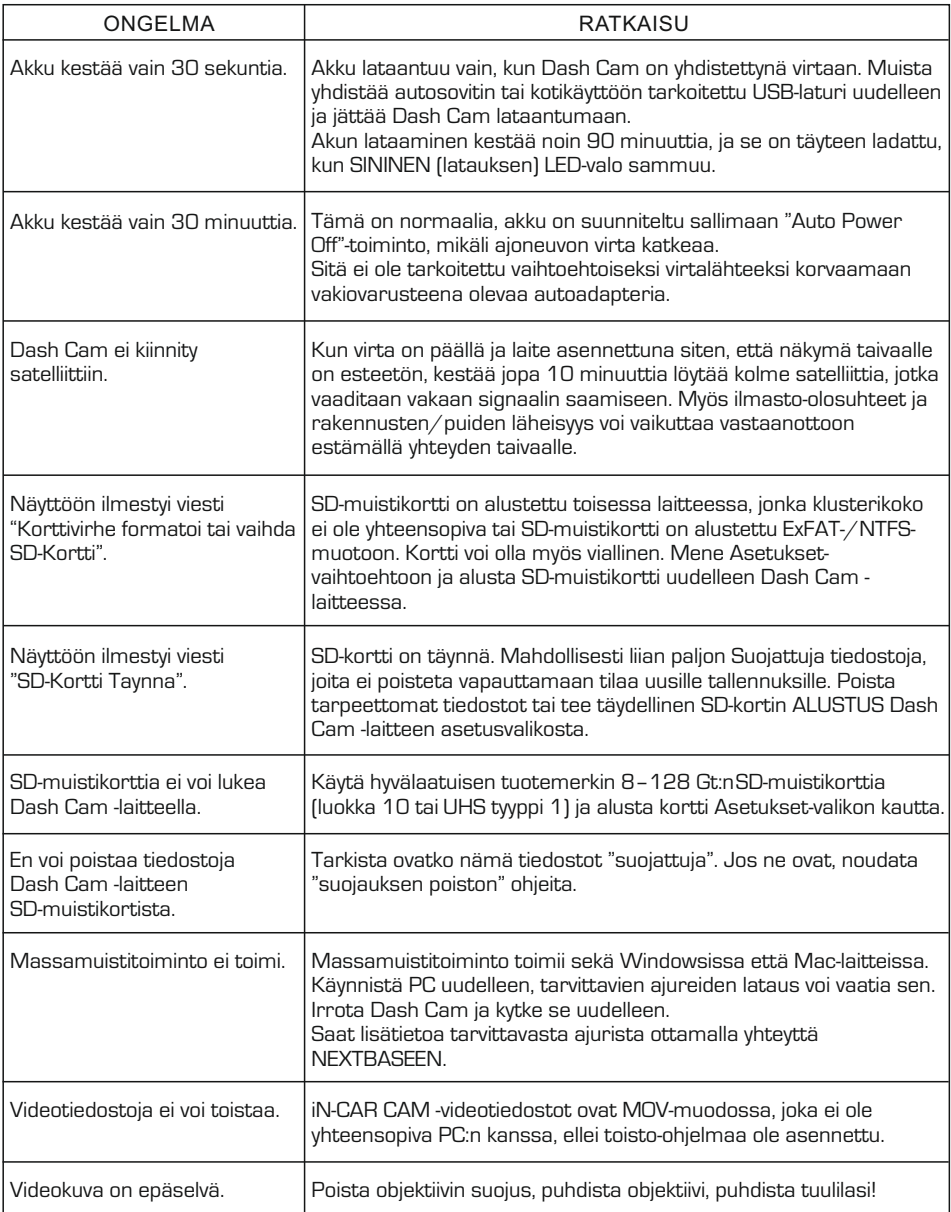

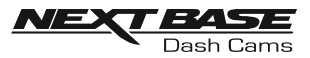

### VIANETSINTÄ (JATK.)

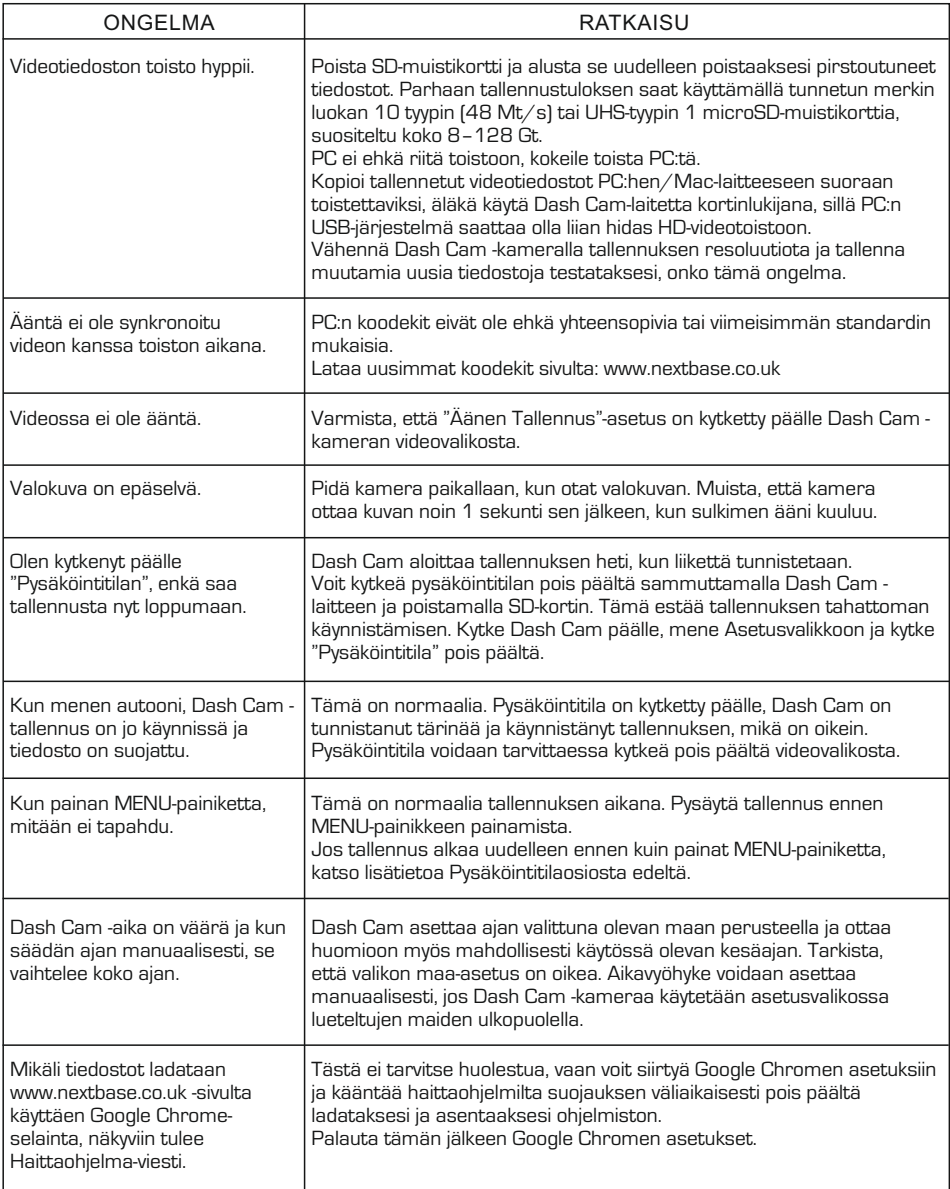

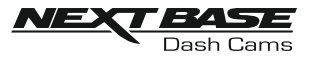

# VIANETSINTÄ (JATK.)

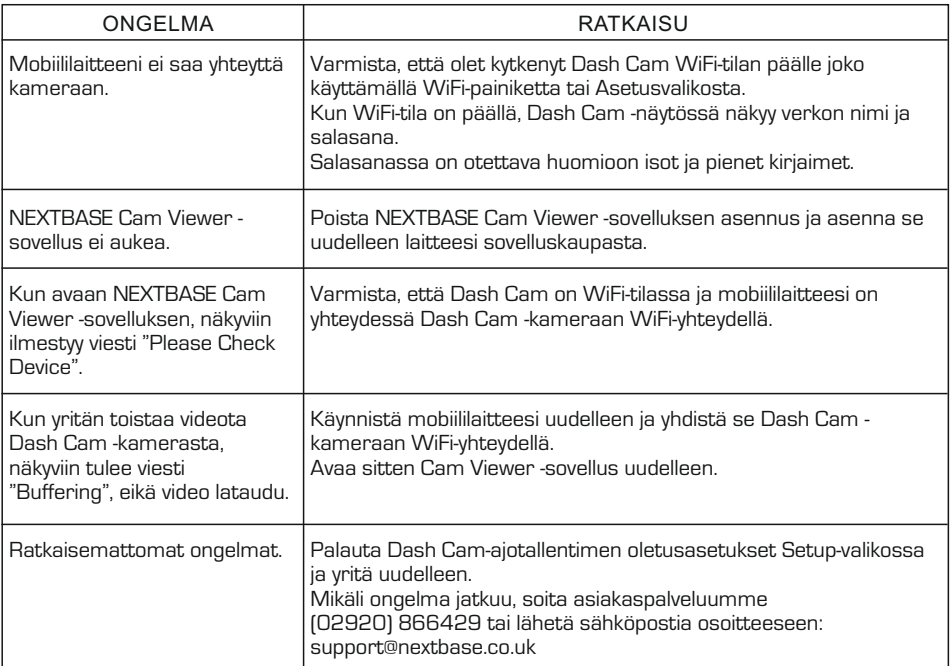

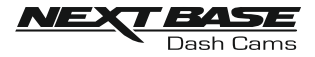

### SERTIFIKAATIT

### YKSINKERTAISTETTU EU-VAATIMUSTENMUKAISUUSVAKUUTUS

Portable Multimedia Limited vakuuttaa, että radiolaitetyyppi NBDVRDUOHD on direktiivin 2014/53/EU mukainen. EU-vaatimustenmukaisuusvakuutuksen täysimittainen teksti on saatavilla seuraavassa internetosoitteessa: https://www.nextbase.com/certifications/

### TUOTTEEN LANGATTOMAT TIEDOT

2400–2483.5 MHz: Wi-Fi (Max 16.3 dBm), BT (Max 6.0 dBm), BLE (Max 6.0 dBm).

### RADIOTAAJUUSALTISTUSTIEDOT (MPE)

Tämä laite täyttää EU: n vaatimukset ja kansainvälisen ionisoitumattoman säteilysuojelukomission (ICNIRP) vaatimukset, jotka koskevat väestön altistumisen rajoittamista sähkömagneettisille kentille terveyden suojelemiseksi. RF-säteilyaltistusta koskevien vaatimusten noudattamiseksi tätä laitetta on käytettävä vähintään 20 cm: n etäisyydellä käyttäjästä.

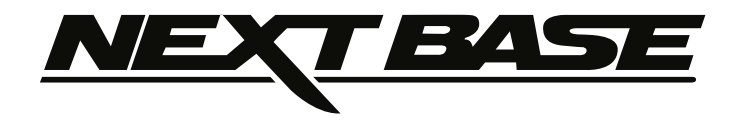

### **www.nextbase.co.uk**

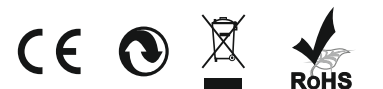

NBDVRDUO-HD-IM-FI-R1